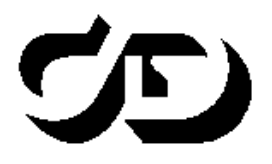

# ПРОГРАММНЫЙ КОМПЛЕКС ОБРАБОТКИ ИНЖЕНЕРНЫХ ИЗЫСКАНИЙ, ЦИФРОВОГО МОДЕЛИРОВАНИЯ МЕСТНОСТИ, ПРОЕКТИРОВАНИЯ ГЕНПЛАНОВ И АВТОМОБИЛЬНЫХ ДОРОГ

# **ГРИС\_Т**

# **РАСЧЕТ ПРОПУСКНОЙ СПОСОБНОСТИ МАЛЫХ ИСКУССТВЕННЫХ СООРУЖЕНИЙ**

**Руководство пользователя**

**ГРИС\_Т**

*Руководство пользователя к версии 2.10. Четвертая редакция*

[support@credo-dialogue.com](mailto:support@credo-dialogue.com)  $\equiv$  training@credo- dialogue.com

# **СОДЕРЖАНИЕ**

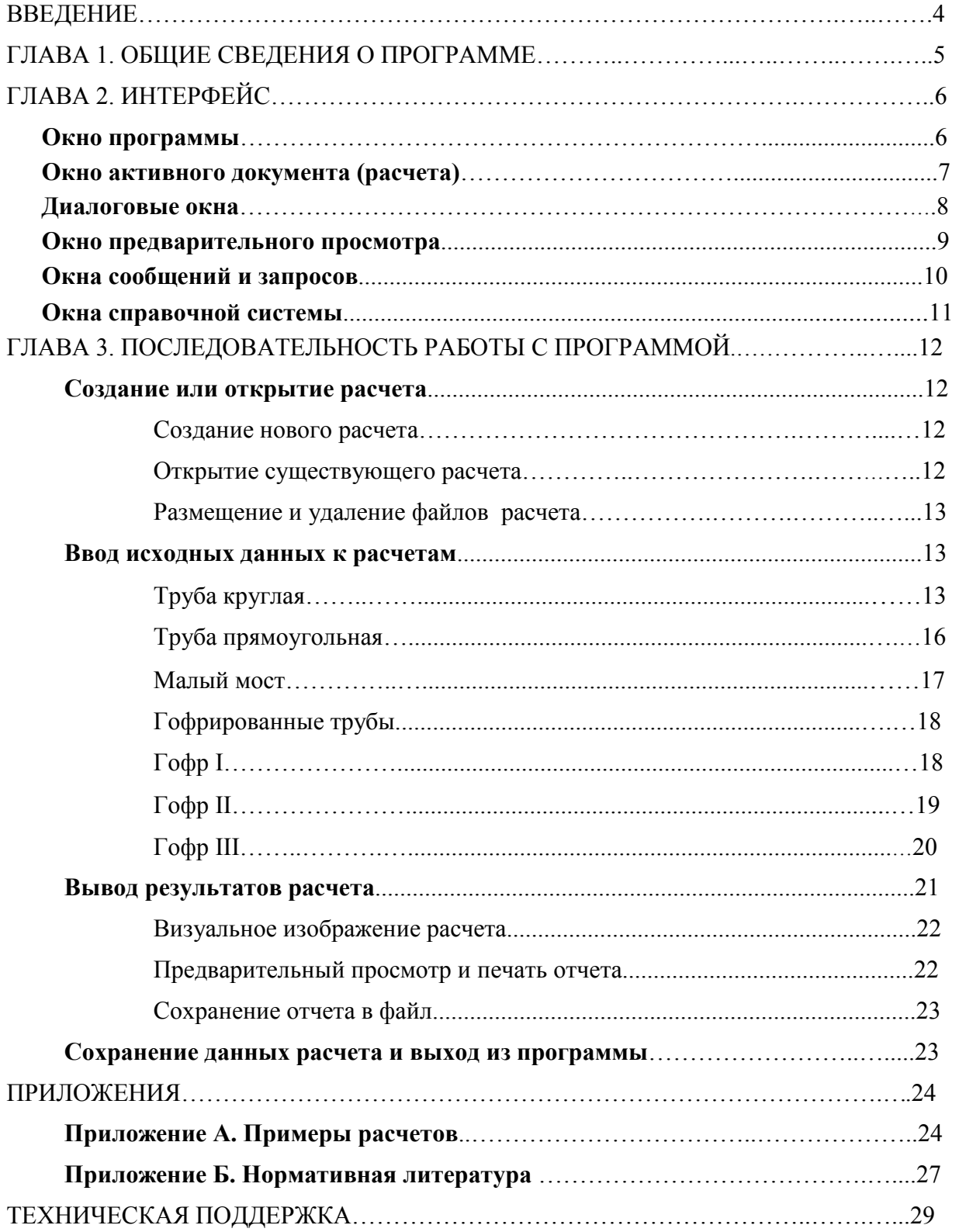

# **Введение**

Настоящее руководство пользователя предназначено для самостоятельного освоения программы ГРИС\_Т.

Руководство содержит информацию об интерфейсе программы, основных настройках и действиях по вводу исходных данных и выполнения расчетов пропускной способности труб различной конструкции и малых мостов.

В дополнение к данному руководству рекомендуем пользоваться справочной системой, разработанной в программе ГРИС\_Т. Справка вызывается обычным способом – при помощи клавиши *<F1>* или из меню **Справка**.

В конце руководства имеется раздел «Техническая поддержка», в котором приводятся условия сопровождения программы и дополнительные возможности поддержки, предоставляемые компанией «Кредо-Диалог».

#### **Глава 1. Общие сведения о программе**

ГРИС Т – это комплекс расчетных программ, позволяющий рассчитать пропускную способность малых искусственных сооружений: «гладкой» круглой трубы, «гладкой» прямоугольной трубы, гофрированной трубы различного сечения, малого моста.

Под «гладкой» трубой подразумеваются стальные, железобетонные и бетонные трубы.

Гидравлические расчеты по определению пропускной способности применимы как для новых, так и для существующих сооружений.

Расчеты новых труб на ливневой сток могут быть выполнены с учетом аккумуляции воды перед сооружением. Для талого стока, а также для существующих труб расчета с учетом аккумуляции не требуется.

Для малых мостов расчет с учетом аккумуляции не предусмотрен, так как очень сложно охватить многовариантность их отверстий по типам пролетных строений. Поэтому пользователю предоставляется возможность самостоятельно решить эту проблему, варьируя размером отверстия моста и анализируя величину подпора воды перед ним.

Расчетами определяются следующие гидрологические характеристики для расходов выбранных пользователем вероятностей превышения 0,1; 1; 2; 3; 5; 10; 25%:

- режим работы сооружения;
- подпор воды перед сооружением;
- глубина воды на выходе или в расчетном сечении;
- скорость воды на выходе или в расчетном сечении;
- минимально допустимая высота земполотна (для новых сооружений);
- при расчетах с учетом аккумуляции к этим данным добавляются величина коэффициента аккумуляции, сбросной расход в сооружении.

Порядок и особенности выполнения расчетов описаны ниже в соответствующих разделах настоящего пособия.

# **Глава 2. Интерфейс**

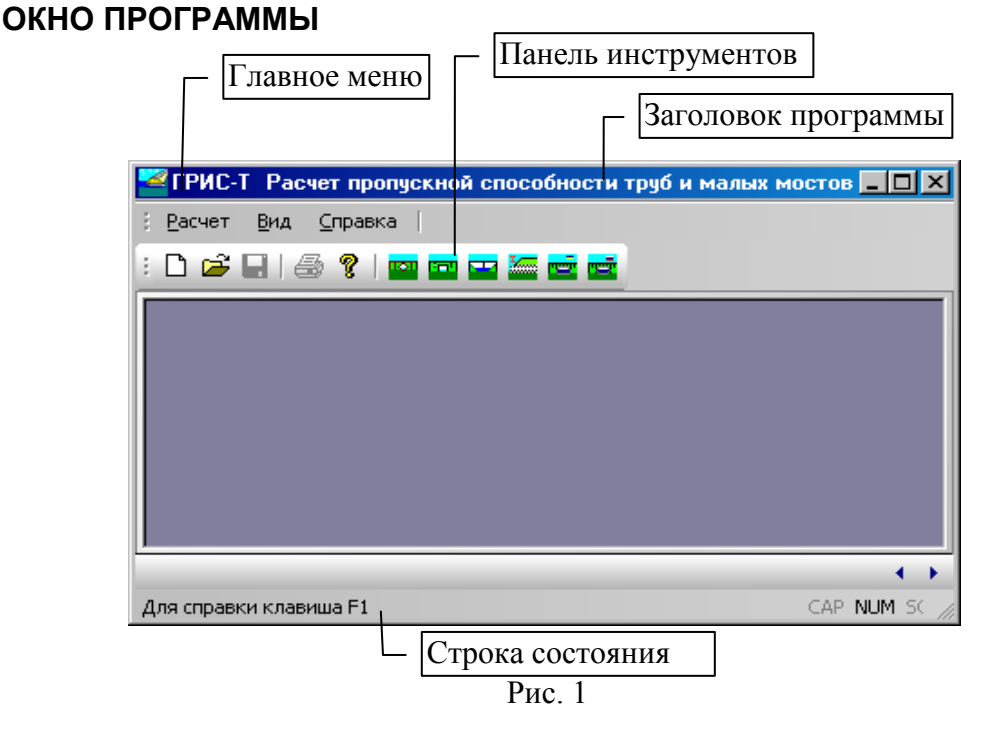

ГРИС\_Т работает в многодокументном режиме. Это значит, что в окне программы одновременно могут быть открыты и доступны к обработке несколько расчетов – каждый со своим рабочим окном.

Окно программы (рис.1) включает следующие элементы управления:

- строку заголовка, в которой расположены: пиктограмма программы, название программы, кнопки управления размером окна;
- строку главного меню, содержащую пункты главного меню, раскрывающиеся при выборе в список команд;
- панель инструментов, содержащую кнопки для быстрого доступа к командам главного меню;
- строку состояния, содержащую текущую подсказку и системную информацию.

Строка главного меню содержит три основных команды меню верхнего уровня, с помощью которых осуществляется управление работой программы. Щелчком левой клавиши мыши на пункте меню раскрывается список команд меню второго уровня для непосредственной реализации действий пользователя. Если справа от пункта списка стоит треугольная стрелка, это означает, что в команде есть подменю.

Функционально эти три команды распределены следующим образом:

- Команда меню **Расчет**. С помощью подменю этой команды осуществляется управление расчетами: создание нового расчета, открытие существующего расчета, просмотр результатов выполненного расчета, его печать или экспорт в RTF для работы в Word и т.п.
- Команда меню **Вид**. Подменю этой команды позволяют включить/отключить отображение панели инструментов или строки состояния, а также выбрать язык расчета: русский или украинский.

• Команда меню **Справка** представляет справочную информацию о программе ГРИС\_Т и работе с ней.

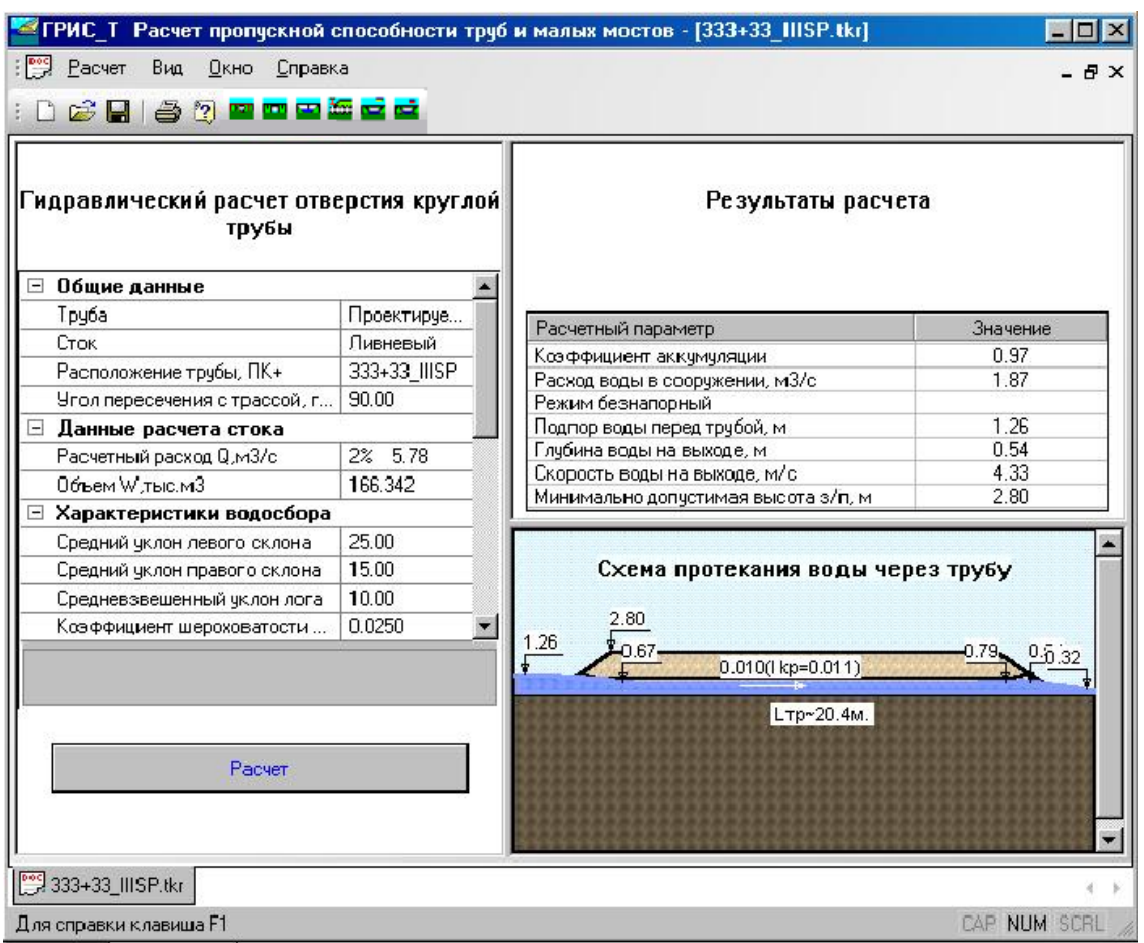

### **ОКНО АКТИВНОГО ДОКУМЕНТА (РАСЧЕТА)**

Рис. 2

Это окно (рис. 2) появляется после выполнения команды меню **Расчет/Новый** или **Расчет/Открыть** или активизации на панели инструментов кнопки с соответствующим расчетом.

Окна расчета имеют одинаковый вид для всех стоков и отличаются только составом исходных данных. Окно разделено на три части: левая часть предназначена для ввода исходных данных, в правой верхней части помещаются результаты расчета, в правой нижней части выводится графическая схема протекания воды через сооружение. Для удобства пользователя можно передвигать мышью разделители окна, увеличивая одну часть окна и уменьшая другую по горизонтали или вертикали.

При изменении каких-либо исходных данных и расчете в правой части отражаются расчетные параметры с учетом этих изменений, и перерисовывается схема. Такой подход позволяет визуально отслеживать результаты и, манипулируя исходными данными, добиться желаемого результата.

С помощью кнопок управления активное окно расчета можно свернуть, развернуть. Свернутые окна располагаются слева внизу в окне программы.

Пользователь может с помощью команд меню **Окно** расположить несколько открытых расчетов **Каскадом** (упорядочивает все окна каскадом) или **По вертикали** (располагает окна по вертикали без перекрытия).

Список открытых расчетов отображается в нижней части меню **Окно**, в котором название активного расчета выделено жирным шрифтом.

По умолчанию программой предусмотрен вывод окна последующего расчета с полным перекрытием предыдущего.

В окнах расчетов встречаются следующие основные элементы управления:

- закрытая группа исходных данных, объединенная по какому-либо признаку. П Для раскрытия группы следует щелкнуть на кнопке левой клавишей мыши;
- $\left| \cdot \right|$ • раскрывающийся список содержит набор элементов данных, из которых выбирается единственный. Для выбора значения или его изменения необходимо щелкнуть левой клавишей мыши по стрелке;
- $\epsilon$  . • кнопка диалога, через который выполняется ввод соответствующего исходного данного. Для вызова диалога следует щелкнуть на кнопке левой клавишей мыши;
- Диаметр очка, м | 0.75 • поле ввода позволяет ввести числовое значение исходного данного и при необходимости отредактировать его. Формат ввода определяется типом данного и контролируется программой. Чтобы ввести значение в поле ввода, следует щелкнуть по нему левой клавишей мыши. Ввод данных в поля, характеристика которых на сером фоне, недоступен;
- кнопки обозначают необходимость выполнить определенное действие, смысл Отмена которого выражен в наименовании кнопки. Для этого нужно щелкнуть по кнопке левой клавишей мыши.

#### **ДИАЛОГОВЫЕ ОКНА**

Все диалоговые окна в программе (рис. 3 а, б, в) являются модальными, т.е. они запрещают переключение на другие окна до закрытия вызванного диалогового окна.

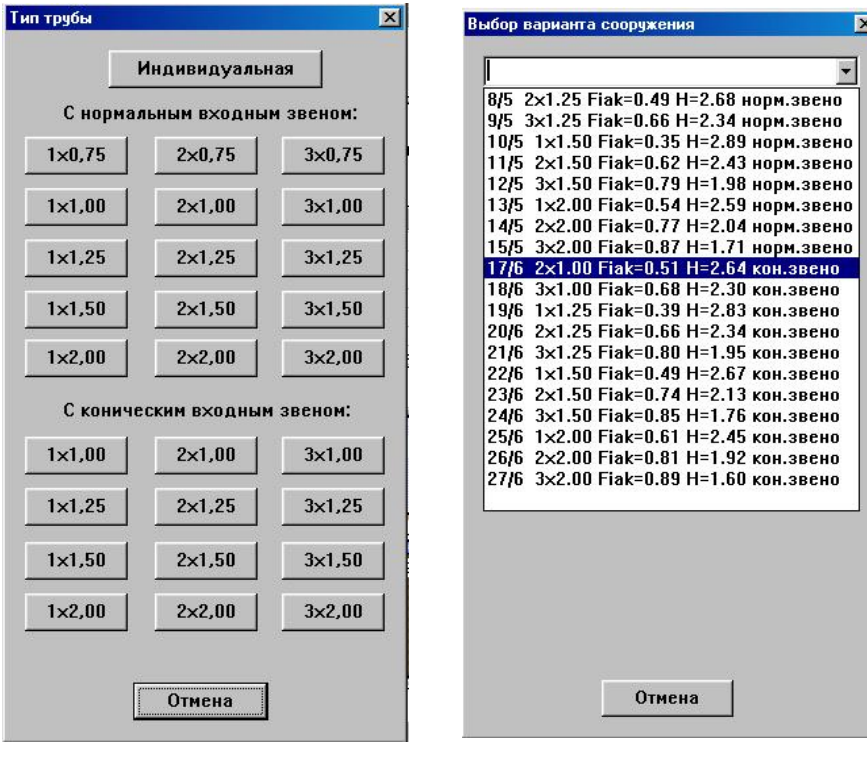

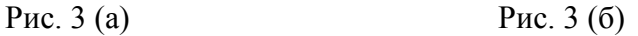

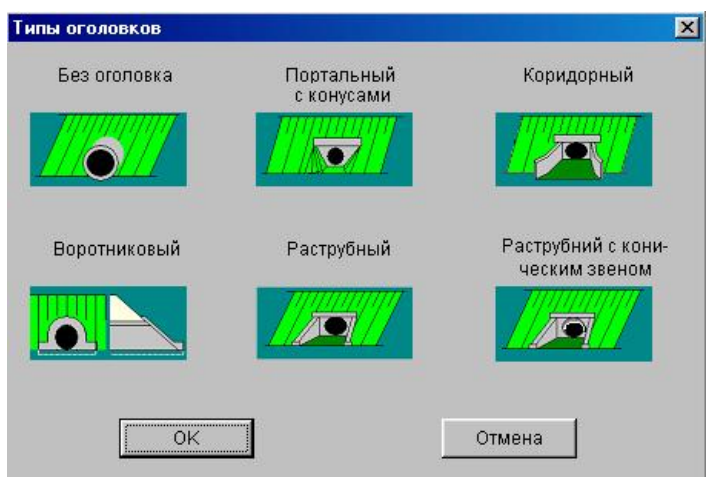

Рис. 3 (в)

Все диалоговые окна содержат стандартные интерфейсные элементы управления и их использование не вызовет у вас никаких затруднений.

# **ОКНО ПРЕДВАРИТЕЛЬНОГО ПРОСМОТРА**

| Расчет<br>Вид<br>Окно<br>Справка<br>- 8 X                                                         |  |  |  |  |
|---------------------------------------------------------------------------------------------------|--|--|--|--|
|                                                                                                   |  |  |  |  |
| r F<br>6<br>q<br><u>to be me ret</u><br>ाछा                                                       |  |  |  |  |
|                                                                                                   |  |  |  |  |
| <b>Two Page   Чвеличить   Чменьшить   Закрыть  </b><br>Печать<br>Предыд.<br>След.                 |  |  |  |  |
|                                                                                                   |  |  |  |  |
|                                                                                                   |  |  |  |  |
| ОПРЕДЕЛЕНИЕ ПРОПУСКНОЙ СПОСОБНОСТИ КРУГЛОЙ ТРУБЫ                                                  |  |  |  |  |
| Исходные данные:                                                                                  |  |  |  |  |
| Terr_Dpen<br>Расположение сооружения, ШК+                                                         |  |  |  |  |
| Tpyba<br>Проектируемая<br>Вид стока<br><b>Jbasnezur#</b>                                          |  |  |  |  |
| Расметный расход Q, м3/с<br>5.89                                                                  |  |  |  |  |
| Объем стожа 0), тыс.м3<br>367.151                                                                 |  |  |  |  |
| 15.00<br>Средний уклом лекого склона, проминие                                                    |  |  |  |  |
| 14.00<br>Средний уклом пракого склома, проминие<br>10.00<br>Среднекакешенный уклон лога, проминие |  |  |  |  |
| 0.0250<br>Козффициент шероковатости русла                                                         |  |  |  |  |
| Допустиман глубина пруда, м<br>4.00                                                               |  |  |  |  |
| Угов пересечения трубы с трассой, град.<br>90.00                                                  |  |  |  |  |
| Объем пруда при доп. глубине, тыс. м3<br>147.302<br>Бытокак глубина, м.<br>0.30                   |  |  |  |  |
| Бытокан скорость, м/с.<br>0.97                                                                    |  |  |  |  |
|                                                                                                   |  |  |  |  |
| Характеристики трубы:<br>Тин отоловка трубы<br>Раструбный                                         |  |  |  |  |
| Количество очисов трубы<br>ı                                                                      |  |  |  |  |
| 1.25<br>Диаметр одка трубы, м                                                                     |  |  |  |  |
| 12.00<br>Ширина землолотна, м                                                                     |  |  |  |  |
| Уклон трубы, проминие<br>10.00<br>Козф. шероховатости потка трубы<br>0.0170                       |  |  |  |  |
|                                                                                                   |  |  |  |  |
| Результаты расчета:                                                                               |  |  |  |  |
| Козффициент автомолиции<br>0.74                                                                   |  |  |  |  |
| 4.36<br>Расход коды к сооружения, м3/с<br>Режим подполнорный                                      |  |  |  |  |
| Подпор кода перед трубой, м<br>3.09                                                               |  |  |  |  |
| 0.76<br>Глубина кора на кыходе, м.                                                                |  |  |  |  |
| 5.54<br>Скороста коща на кыходе, м/с<br>Минимально попустимая кысога з/п, м<br>4.50               |  |  |  |  |
|                                                                                                   |  |  |  |  |
| Составил                                                                                          |  |  |  |  |
| Прокержи                                                                                          |  |  |  |  |
|                                                                                                   |  |  |  |  |
|                                                                                                   |  |  |  |  |
|                                                                                                   |  |  |  |  |
|                                                                                                   |  |  |  |  |
| <b>•••</b> Тест_Пред                                                                              |  |  |  |  |
| CAP NUM SCRL &<br>Page 1                                                                          |  |  |  |  |

Рис. 4

Окно предварительного просмотра (рис. 4) предназначено для ознакомления пользователя с результатом выполненного расчета и подготовкой его к печати. При просмотре нельзя изменить что-либо в результатах расчета. Для этого следует закрыть окно просмотра кнопкой *<Esc>*, внести коррективы в исходные данные и повторить расчет.

#### **ОКНА СООБЩЕНИЙ И ЗАПРОСОВ**

В процессе работы с программой возникают ситуации, когда появляются различные сообщения, связанные с вводом исходных данных или по результатам расчета. Для этих сообщений используются специальные модальные диалоговые окна.

**Окно предупреждения об ошибке** (рис. 5) содержит информацию о конкретной ошибке.

Для продолжения расчета следует нажать кнопку **ОК** и внести исправления в исходные данные.

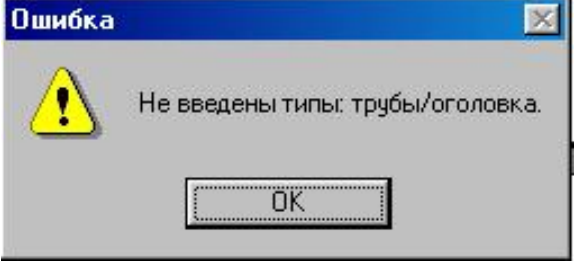

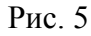

**Окно – рекомендация в связи с ошибкой** (рис. 6) содержит информацию о конкретной ошибке и рекомендации по дальнейшим действиям. Для продолжения расчета следует нажать кнопку **ОК** и проанализировать программные исправления в исходных данных.

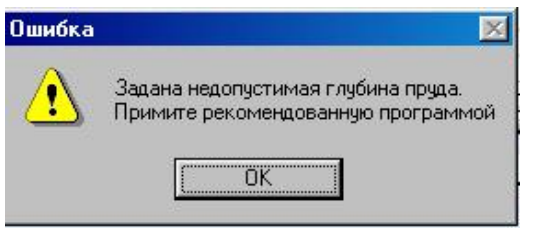

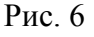

**Окно – информация в связи с ошибкой** (рис. 7) содержит сообщение о конкретной ошибке и рекомендации по дальнейшим действиям. Для продолжения следует нажать кнопку **ОК**.

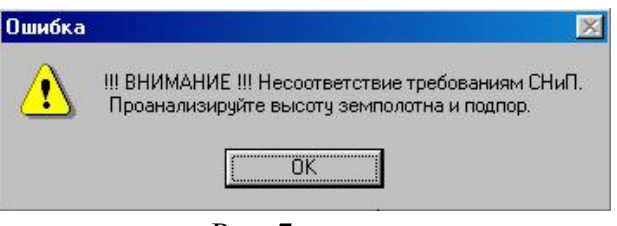

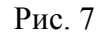

После информационных сообщений об ошибке программа выполняет расчет полностью, но на графической схеме и в отчете о результатах расчета выводится сообщение о несоответствии нормам (рис. 8).

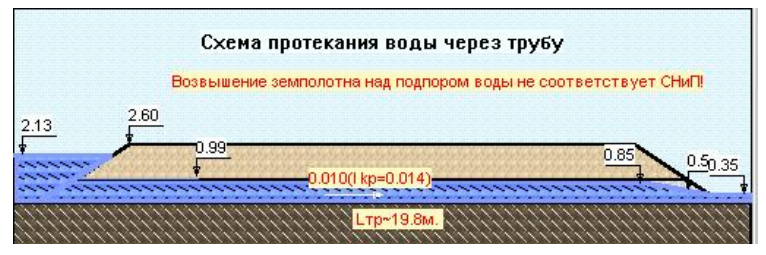

Рис. 8

#### **ОКНА СПРАВОЧНОЙ СИСТЕМЫ**

Диалоговые окна справочной системы, получения краткой справки по работе с программой ГРИС Т соответствуют стандарту, принятому в HTML Help Workshop (рис. 9).

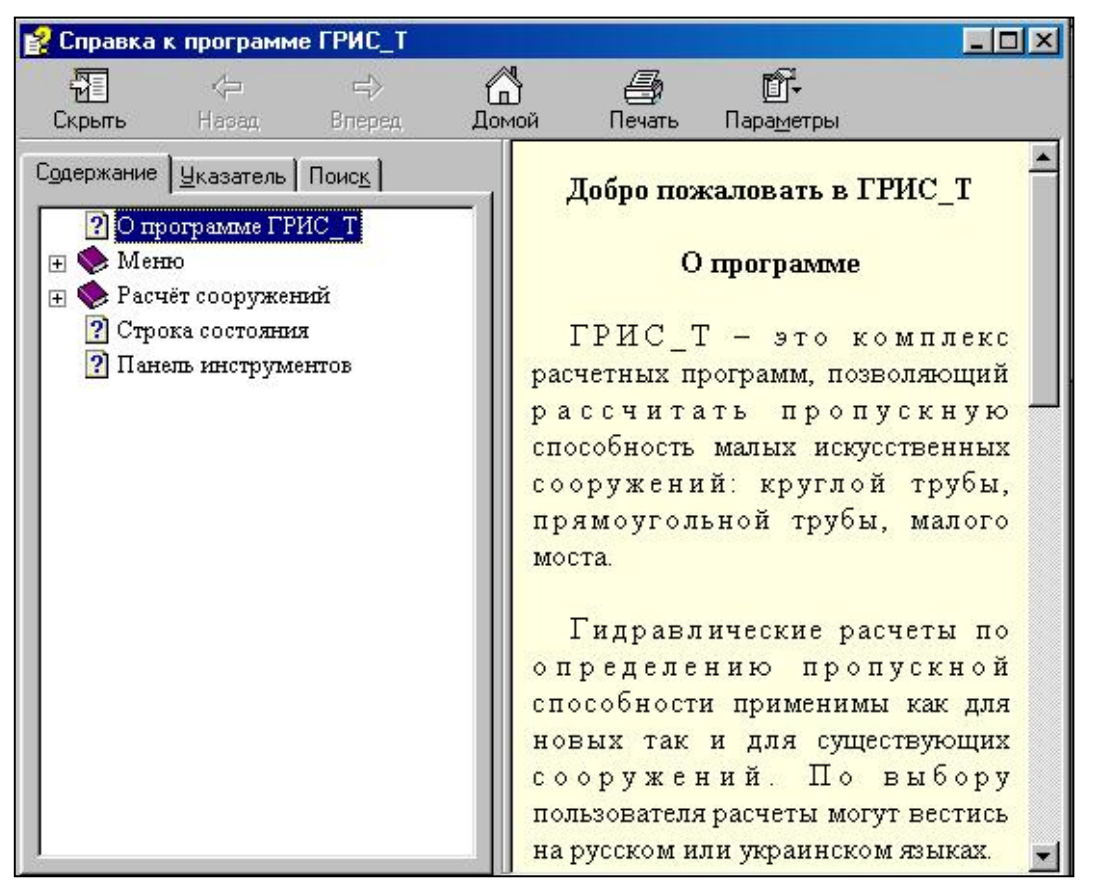

Рис. 9

# **Глава 3. Последовательность работы с программой**

Для корректной работы в программе ГРИС\_Т пользователю рекомендуется следующая последовательность действий:

- начальная установка программы на жесткий диск;
- создание нового расчета для выбранного сооружения или открытие существующего расчета;
- ввод или редактирование исходных данных;
- гидравлический расчет сооружения по введенным данным;
- визуальный просмотр результатов расчета, вывод его на печать;
- сохранение данных расчета и выход из программы.

Выбор типа рассчитываемого сооружения пользователь может выполнять произвольно, но ввод исходных данных в расчете настоятельно рекомендуется производить сверху вниз в предлагаемой программой последовательности.

# **СОЗДАНИЕ ИЛИ ОТКРЫТИЕ РАСЧЕТА**

#### **Создание нового расчета**

Для создания нового расчета следует выбрать меню **Расчет/Новый** и в появившемся подменю выбрать нужный тип сооружения или сразу на панели инструментов выбрать нужную кнопку.

#### **Открытие существующего расчета**

Для открытия существующего расчета следует выбрать меню **Расчет/Открыть** или кнопку **Открыть** на панели инструментов, или нажать «горячие» клавиши *<Ctrl+O>.*

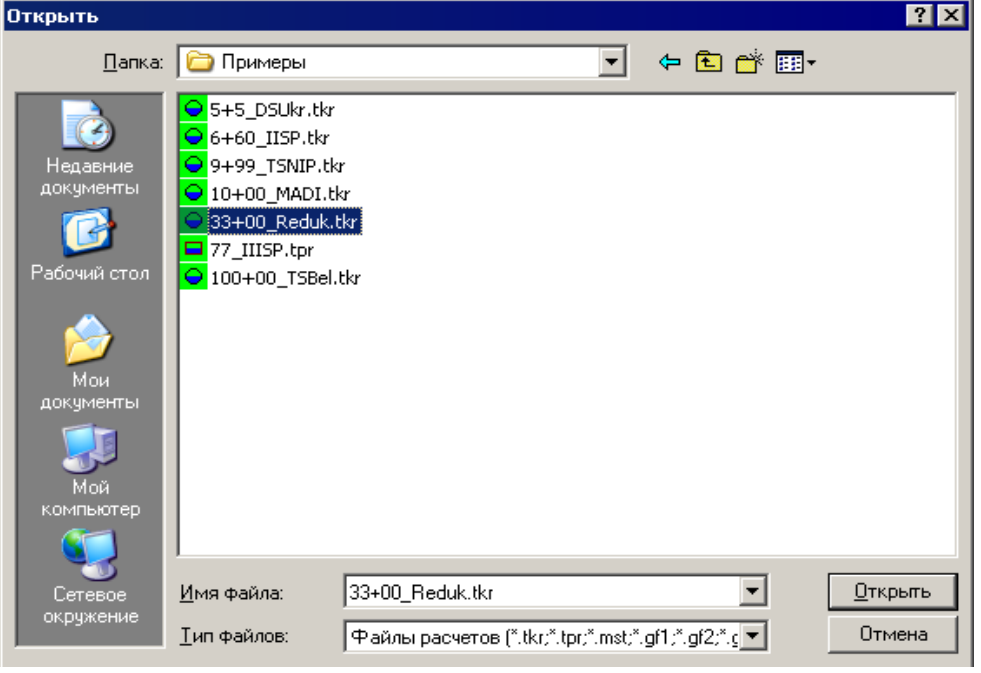

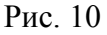

В окне **Открыть** (рис. 10) нужно найти требуемый файл расчета. Загружаемый расчет автоматически становится активным. Можно открыть подряд несколько расчетов, но работать с данными можно только в активном расчете.

#### **Размещение и удаление файлов расчета**

Файлы данных расчетов ГРИС\_Т пользователь может размещать по своему усмотрению. Целесообразно размещать их в папках объектов КРЕДО, для которых выполняются гидравлические расчеты.

Удалить файлы расчетов можно либо вне программы средствами операционной системы, либо в меню **Открыть** в окне **Открыть расчет**, где выбрав необходимый файл, нажать клавишу *<Delete>* и подтвердить действие в окне запроса на удаление.

#### **ВВОД ИСХОДНЫХ ДАННЫХ К РАСЧЕТАМ**

Как было сказано выше, система ввода исходных данных для всех рассчитываемых сооружений однотипна и отличается только по смыслу данных и их количеству.

Для облегчения ввода в нижней левой части окна расчета размещена панель подсказок (информационная панель), на которой к каждому активному полю ввода отображается краткая рекомендация по вводу (рис. 11).

> Уклон подмостового русла,± промилле Уклон справа-налево по ходу трассы задается отрицательным

#### Рис. 11

После завершения ввода исходных данных следует нажать кнопку **Расчет**. При благополучном завершении расчета (то есть без сообщений об ошибках) в правой части окна расчета появятся результаты расчета и графическая схема протекания воды через сооружение.

А теперь более конкретно об исходных данных по сооружениям.

#### **Труба круглая**

- **Труба**информация о том, какое сооружение будет рассчитываться: проектируемое (по умолчанию принимается всегда для вновь рассчитываемого сооружения) или существующее. От этой информации зависит количество исходных данных. Выбор осуществляется из предлагаемого программой списка.
- **Сток**информация о виде стока, по которому будет рассчитываться сооружение. Выбор выполняется из предлагаемого программой списка: *Ливневой, Талый, Не считался*. При выборе одного из первых двух параметров будет обеспечен в дальнейшем программный ввод местоположения сооружения, расчетного расхода, объема стока и уклона лога из программы ГРИС\_С. Третий параметр предназначен для случаев, когда результаты расчета стока получены не из программы ГРИС С, а из других источников. Тогда вышеназванные исходные данные вводятся пользователем.
- **Расположение трубы, ПК+**информация о пикетажном расположении рассчитываемого сооружения. При рассчитанных стоках ввод пикетажа производится через диалог открытия файлов расчетов стока. Если был выбран ливневой сток, то будут отобраны файлы с расширением LST; для талого стока – с расширением TST. Для большей информативности, программой ГРИС\_С в имени файла к пикетажному положению добавляется аббревиатура расчета стока:
	- − MADI ливневой сток по формуле МАДИ/Союздорпроекта;
	- − Predint ливневой сток по формуле предельной интенсивности СНиП 2.01.14-83;
- − Reduk ливневой сток по редукционной формуле СНиП 2.01.14-83;
- − DSBel ливневой сток для Беларуси по ВСН 24-87;
- − DSUkr ливневой сток по региональным нормам Украины;
- − IISP ливневой сток по редукционной формуле СП 33-101-2003;
- − IIISP ливневой сток по формуле предельной интенсивности СП 33-101-2003;
- − TSnip талый сток по формуле СНиП 2.01.14-83;
- − ТSBel талый сток для Беларуси по ВСН 24-87;
- − ТSUkr талый сток по региональным нормам Украины;
- − TSР талый сток по формуле СП 33-101-2003.

Такой подход позволяет выполнять расчет пропускной способности одного и того же сооружения по различным расчетам стока.

Для ввода расположения сооружения следует открыть нужный файл с расчетом стока. Если в диалоговом окне не оказалось ни одного файла, значит, Вы неправильно выбрали папку с расчетами стоков или стоки вообще не рассчитывались. В последнем случае следует закрыть диалоговое окно, в строке *Сток* выбрать значение параметра *Не считался***,** и ввести пикетаж с клавиатуры.

- **Угол пересечения с трассой, град.** *–* определяется как правый угол по ходу пикетажа от оси трассы до оси сооружения. Эта информация необходима для расчета объема пруда, если задана его глубина для расчета с учетом аккумуляции. Вводится пользователем с клавиатуры в интервале 45–135 градусов. Если Вы не собираетесь при расчете учитывать аккумуляцию воды перед сооружением, то этот параметр можно не вводить – угол программно будет принят 90 градусов.
- **Расчетный расход Q,**  $m^3/c$  при рассчитанных стоках ввод выполняется через список, в левой части которого указаны вероятности превышения в %, а в правой – соответствующие им расходы в м<sup>3</sup>/с (рис. 12). После выбора нужного расхода значения его и соответствующего ему объема стока переместятся в поля ввода данных. Если же стоки не считались, то расчетный расход и объем стока вводятся пользователем с клавиатуры.

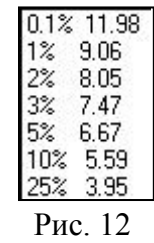

- $\bullet$  **Объем W, тыс.м**<sup>3</sup> расчетный объем стока. Если расчетный расход вводился через список, то объем стока вводится программно. В противном случае вводится пользователем с клавиатуры. Расчетный объем стока необходим для учета аккумуляции воды перед сооружением. Если Вы не собираетесь учитывать аккумуляцию, этот параметр можно не вводить.
- **Средние уклоны склонов** вводятся в промилле. Уклоны склонов принимаются по данным продольного профиля у сооружения. Левый или правый склон определяется, если смотреть по течению воды по логу. Вводятся пользователем с клавиатуры в диапазоне от 5 до 500 промилле.
- **Средневзвешенный уклон лога**вводится в промилле. Если для выбранного сооружения рассчитывались стоки, то уклон лога принимается программно, в противном случае вводится пользователем. Средневзвешенный уклон определяется

как отношение суммы произведений уклонов элементарных участков лога на их длину к полной длине лога.

- **Коэффициент шероховатости русла**ввод этого параметра осуществляется через список c перечнем нормативных коэффициентов шероховатости русла. При перемещении курсора по списку на информационной панели появляется характеристика русла согласно текущему коэффициенту. Для ввода коэффициента шероховатости, отсутствующего в списке, закройте список и в поле ввода параметра введите свое значение.
- **Допустимая глубина пруда** вводится в метрах. Назначается пользователем для случаев, когда подпор воды перед рассчитываемым сооружением не должен превышать эту величину, т.е. необходим расчет с учетом аккумуляции воды перед сооружением. Ввод допустимой глубины пруда возможен только тогда, когда он разрешен программой. При этом в процессе расчета следует выполнять указания программы, связанные с вводом этого параметра. При глубине пруда равной нулю аккумуляция учитываться не будет. Если глубина пруда больше допустимой при заданном расходе и объеме стока, то при выборе типа трубы последует сообщение (рис. 13).

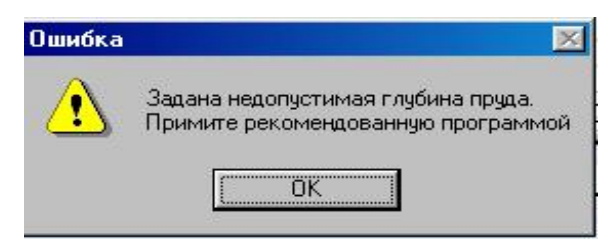

Рис. 13

После такого сообщения следует либо согласиться с рекомендацией программы, либо принять глубину меньше рекомендованной.

• **Типы: трубы/оголовка** *–* выбор типа оголовка осуществляется через различные диалоги в зависимости от вида выполняемого расчета. При расчете с учетом аккумуляции выбор осуществляется через диалог **Выбор варианта сооружения**, в котором размещен список отверстий с соответствующими им коэффициентами аккумуляции. При расчете без аккумуляции выбор осуществляется через кнопки диалога **Тип трубы** с указанными на них типовыми отверстиями. Для индивидуальной трубы выбор производится через диалог **Типы оголовков** (изображения диалогов см. главу 2).

В строке списка диалога **Выбор варианта сооружения** размещается следующая информация, например: служебная о типе трубы/оголовка (8/5); отверстие трубы (2х1,25); коэффициент аккумуляции (Fiak=0.49); величина расчетного подпора воды перед трубой (Н=2,68); тип входного звена (норм. звено). В список диалога программа помещает все варианты типовых труб, расчетная величина подпора для которых равна заданной глубине пруда или меньше ее.

- **Количество очков** *–* для индивидуальной трубы вводится пользователем с клавиатуры в интервале 1–20. В остальных случаях выполняется программный ввод в интервале 1–3.
- **Диаметр очка, м**для индивидуальной трубы вводится пользователем с клавиатуры в интервале 0,5–5,00. В остальных случаях выполняется программный ввод. Максимальный диаметр для типовых труб – 2 м.
- **Диаметр повышенного звена, м**для индивидуальной трубы вводится пользователем с клавиатуры. Ввод защищен логическим контролем. В остальных случаях выполняется программный ввод.
- **Уклон лотка трубы, промилле**обычно уклон трубы назначается равным уклону лога. Необходимо помнить о том, что уклон лотка должен быть не меньше критического, значение которого Вы можете получить из типового проекта по величинам расхода и отверстия. Знак уклона лотка принимается согласно этой схемы  $\vee$   $\rightarrow$  если смотреть на трубу по ходу трассы. Эта информация нужна для построения схемы протекания воды через сооружение. Вводится пользователем с клавиатуры.
- **Коэффициент шероховатости лотка трубы** *–* ввод этого параметра осуществляется через список c перечнем нормативных коэффициентов шероховатости лотка. При перемещении курсора по списку на информационной панели появляется характеристика лотка согласно текущему коэффициенту. Для ввода коэффициента шероховатости, отсутствующего в списке, закройте список и в поле параметра введите свое значение.
- **Высота, м** высота земляного полотна вводится только для существующих искусственных сооружений. Она является граничным критерием при определении пропускной способности трубы. Если подпор воды больше высоты существующего земполотна, труба расчетный расход не пропустит, о чем при расчете последует сообщение. Вводится пользователем с клавиатуры.
- **Ширина, м** ширина земляного полотна обязательна и необходима для масштабирования при построении схемы протекания воды через сооружение. Вводится пользователем с клавиатуры в интервале от 2 до 25 м.

#### **Труба прямоугольная**

Так как для прямоугольной трубы многие исходные данные вводятся по аналогии с круглой трубой и были описаны выше, в данном разделе дается информация по вводу тех исходных данных, которые ранее не встречались или имеют свою специфику именно для прямоугольных труб.

- **Количество очков** для индивидуальной трубы вводится пользователем с клавиатуры в интервале 1–10. В остальных случаях выполняется программный ввод для типовых труб в интервале 1–2.
- **Ширина очка, м** для индивидуальной трубы вводится пользователем с клавиатуры в интервале 1,00-5,00 м. В остальных случаях выполняется программный ввод.
- **Высота очка, м** для индивидуальной трубы вводится пользователем с клавиатуры в интервале 1,0-5,00 м. В остальных случаях выполняется программный ввод.
- **Высота повышенного звена, м** для индивидуальной трубы вводится пользователем с клавиатуры. Ввод защищен логическим контролем. В остальных случаях выполняется программный ввод.

#### **Малый мост**

Так как для малых мостов многие исходные данные вводятся по аналогии с трубами и были описаны выше, в данном разделе дается информация по вводу тех исходных данных, которые ранее не встречались или имеют свою специфику именно для малых мостов.

• **Тип устоев** – ввод этого параметра выполняется через диалог **Тип устоев**, в котором помещены графические изображения малых мостов (рис. 14).

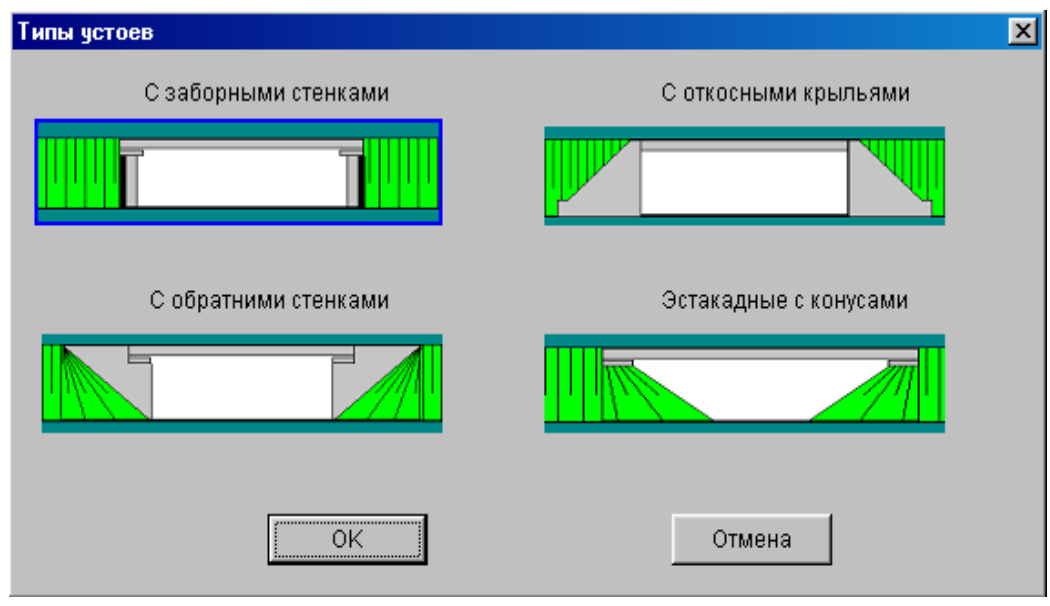

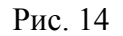

- **Крутизна откосов конусов m (1:m)** указывается знаменатель дроби 1:m для мостов с конусами в интервале 1–4. Для остальных типов m=0, принимается программно и поле ввода параметра не активно.
- **Отверстие моста, м** для существующих сооружений принимается по материалам изысканий, а для проектируемых – назначается в зависимости от принятой схемы моста по общепринятым для гидравлических расчетов мостов правилам. Вводится пользователем с клавиатуры в интервале 2–30 м.
- **Высота до низа пролетного строения (ПС), м** указывается для существующих мостов как расстояние в метрах от самой низкой точки русла до низа пролетного строения. Если величина подпора воды превышает значение (ПС-0,5м), последует программное сообщение о несоответствии требованиям СНиП. Для проектируемых сооружений этот параметр принимается равный нулю. Вводится пользователем с клавиатуры.
- **Высота до верха проезжей части, м** указывается для существующих мостов как расстояние от самой низкой точки русла до верха проезжей части. Она является граничным критерием при определении пропускной способности существующего моста. Если подпор воды больше этой высоты, мост расчетный расход не пропустит, о чем в результатах расчета последует сообщение. Для проектируемых сооружений этот параметр принимается равный нулю. Вводится пользователем с клавиатуры.
- **Уклон подмостового русла, ± промилле** для существующих сооружений определяется по материалам изысканий, а для проектируемых обычно назначается равным уклону лога под мостом. Знак уклона русла принимается согласно этой схеме,  $\vee$  - смотреть на мост по ходу трассы. Эта информация нужна для

построения схемы протекания воды под мостом. Вводится пользователем с клавиатуры.

• **Полная ширина моста, м** – эта информация необходима для масштабирования при построении графической схемы протекания воды через сооружение. Вводится пользователем с клавиатуры как ширина моста по пролетным строениям в интервале 6–25 м.

#### **Гофрированные трубы**

Так как для гофрированных труб многие исходные данные вводятся по аналогии с «гладкими» трубами и были описаны выше, в данном разделе дается информация по тем параметрам, которые ранее не встречались или имеют свою специфику именно для гофрированных труб.

#### **Гофр I**

Расчет выполняется в соответствии с документом «Методические рекомендации по гидравлическому расчету металлических гофрированных труб», Всесоюзный научноисследовательский институт транспортного строительства, Москва 1979.

- **Учитывать аккумуляцию?** ввод этого параметра осуществляется через список cо значениями *Да* и *Нет*. При положительном ответе программой, согласно методике, детально описанной в документе "Руководство по гидравлическим расчетам малых искусственных сооружений" (издательство Транспорт, 1974г, глава III, стр.51), будет определен расход воды в сооружении с учетом аккумуляции и по нему рассчитаются остальные расчетные гидравлические параметры. Поскольку гофрированные трубы следует проектировать из условий безнапорного режима работы сооружения, алгоритм программы организован таким образом, что учет аккумуляции возможен для расчетных расходов, которые могут обеспечить этот безнапорный режим. В противном случае последует следующее сообщение: При этом расчетном расходе решение для учета аккумуляции не найдено.
- **Площадь бассейна, км<sup>2</sup>** этот параметр становится доступным для ввода при учете аккумуляции. Площадь водосборного бассейна вводится пользователем с клавиатуры в диапазоне от 0,1 - 100,0 км2.
- **Размер гофра, мм** ввод этого параметра осуществляется через список со значениями: 32.5х130 и 50х150. Гофр размером 32.5х130 применяется для труб с диаметрами 1.0-3.0 м, размером 50х150 – с диаметрами 3.0-5.0 м. На информационной панели отображаются диаметры, рекомендуемые для выбранного размера гофра.
- **Тип оголовка** ввод этого параметры выполняется при помощи диалогового окна **Типы оголовков** (рис. 15).

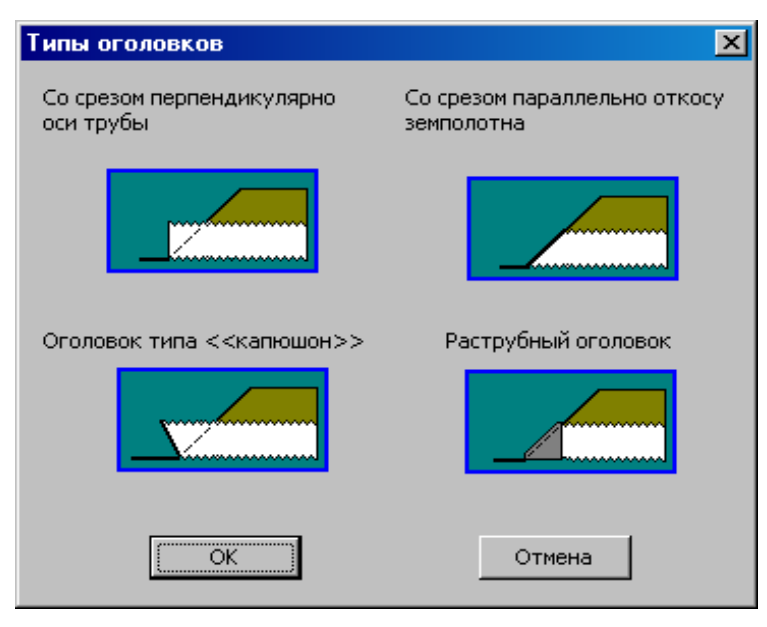

Рис. 15

- **Количество очков** параметр вводится пользователем, его значение не ограничено.
- **Диаметр очка, м** ввод этого параметра осуществляется через список со значениями: 1.0; 1.25; 1.5; 2.0; 3.0; 4.0; 5.0.
- **Уклон лотка трубы,** 6**промилле** обычно уклон трубы назначается равным уклону лога, значение должно находиться в диапазоне 10-50. Знак уклона лотка принимается согласно схеме  $\frac{1}{x}$  если смотреть на трубу по ходу трассы.
- **Коэффициент шероховатость лотка трубы** ввод этого параметра осуществляется через список со значениями, которые зависят от размера гофра. На информационной панели отображаются пояснения для выбранного коэффициента. Ввод данных с клавиатуры невозможен, т.к. для каждого выбранного значения расчет выполняется по отдельной ветке алгоритма.

#### **Гофр II**

Расчет выполняется в соответствии с документом ВБН В.2.3-218-198:2007, «Проектирование и строительство сооружений из металлических гофрированных конструкций на автомобильных дорогах общего пользования», 2007.

Расчет выполняется для различных сечений гофрированных труб типа «ViaCon»: круглое, вертикальный и горизонтальный эллипсы, пониженной высоты, с плоским опиранием, арка, коробовая арка.

• **Тип поперечного сечения** – ввод этого параметры выполняется при помощи диалогового окна **Тип поперечного сечения** (рис. 16).

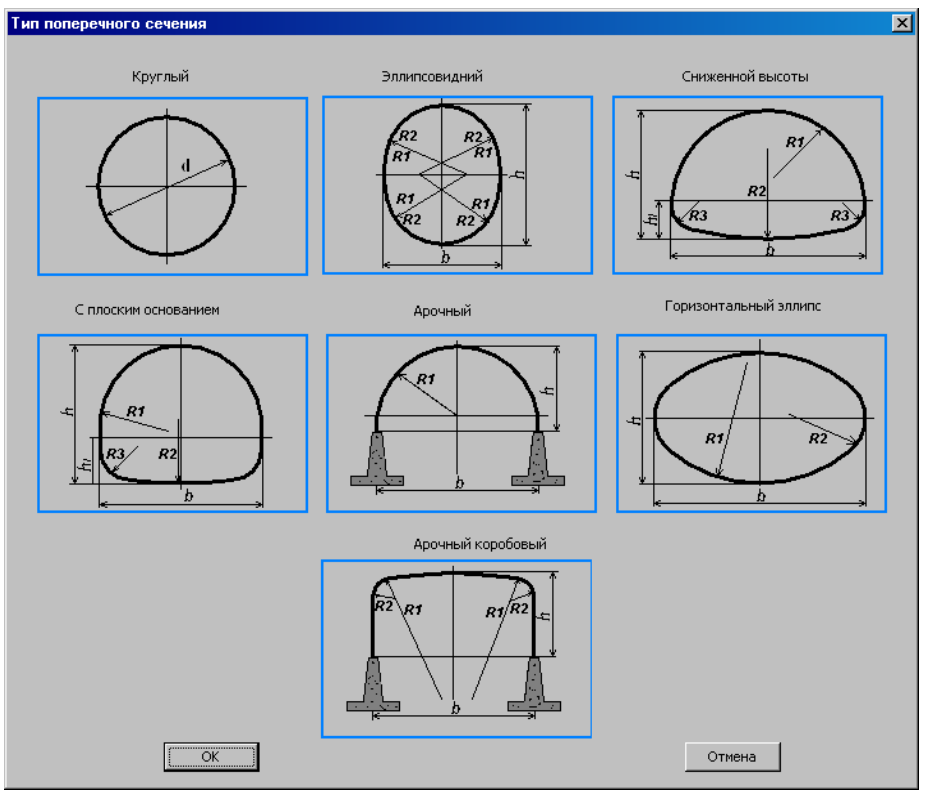

Рис. 16

- **Размер сечения очка** ввод этого параметра осуществляется через список со значениями, которые зависят от типа поперечного сечения.
- **Коэффициент шероховатость лотка трубы** значение задается пользователем в диапазоне 0.01- 0.04.

# **Гофр III**

Расчет выполняется в соответствии с документом ОДМ 218.2.001-2009, «Рекомендации по проектированию и строительству водопропускных сооружений из металлических гофрированных структур на автомобильных дорогах общего пользования с учетом региональных условий (дорожно-климатических зон)», Москва, 2009.

Расчет выполняется для различных сечений трех российских производителей: ОАО "Алексинстройконструкция", г. Алексин-8; ООО "БСК-335 завод", г. Пушкин; ЗАО "Гофросталь", п. Селятино.

• **Изготовитель** – из списка выбирается производитель гофрированных труб: Селятино; Пушкин; Алексин. В зависимости от выбранного производителя формируются списки геометрических параметром труб: размер гофра, типы и размеры поперечных сечений, типы оголовков.

Изготовитель – ОАО «Алексинстройконструкция», г. Алексин-8

- **Размер гофра** ввод этого параметра осуществляется через список со значениями 130х32.5; 150х50.
- **Тип поперечного сечения** ввод этого параметра осуществляется через список со значением 0/0 (круглое сечение для гофра 130х32.5) или 0/1 (круглое сечение для гофра 150х50). На информационной панели отображается дополнительная информация о типе сечения.
- **Размер сечения очка, м** ввод этого параметра осуществляется через список со значениями: 1.0; 1.5; 2.0; 2.5; 3.0; 3.5 (3,5 – только для гофра 130х32.5).
- **Тип оголовка** ввод этого параметра осуществляется через список со значениями: 1 (со срезом перпендикулярно оси трубы) и 2 (со срезом параллельно откосу земляного полотна). На информационной панели отображается дополнительная информация о типе оголовка.

#### Изготовитель – ООО "БСК-335 завод", г. Пушкин

- **Размер гофра** ввод этого параметра осуществляется через список со значением 164х57.
- **Тип поперечного сечения** ввод этого параметра осуществляется через список со значением 0/2 (круглое сечение). На информационной панели отображается дополнительная информация о типе сечения.
- **Размер сечения очка, м** ввод этого параметра осуществляется через список со значениями: 1.5; 2.0; 2.5; 3.0.
- **Тип оголовка** ввод этого параметра осуществляется через список со значениями: 1 (со срезом перпендикулярно оси трубы) и 2 (со срезом параллельно откосу земляного полотна). На информационной панели отображается дополнительная информация о типе оголовка.

#### Изготовитель – ЗАО «Гофросталь», п. Селятино

- **Размер гофра**  ввод этого параметра осуществляется через список со значением 152.4х50.8.
- **Тип поперечного сечения** ввод этого параметра осуществляется через список со значениями: 0 (круглое сечение), 1 (высокопрофильная арка), 2 (пониженное сечение), 3 (арочное сечение), 4 (эллиптическое сечение). На информационной панели отображается дополнительная информация о типе сечения.
- **Размер сечения очка, м** ввод этого параметра осуществляется через список, который зависит от типа поперечного сечения.
- **Тип оголовка** ввод этого параметра осуществляется через список со значениями: 1 (со срезом перпендикулярно оси трубы), 2 (со срезом параллельно откосу земляного полотна), 3 (оголовок типа «капюшон»), 4 (раструбный оголовок). На информационной панели отображается дополнительная информация о типе оголовка.

# **ВЫВОД РЕЗУЛЬТАТОВ РАСЧЕТА**

Пользователь после нажатия кнопки **Расчет** может получить результаты расчета по программе ГРИС\_Т в трех видах:

- в виде визуального изображения, выдаваемого сразу же на экран после осуществления расчета;
- в виде подготовленного отчета, который можно предварительно просмотреть на экране и выдать на печать;
- в виде сохраненного на диске файла отчета в формате RTF.

Визуальное изображение является оперативной информацией для принятия решения о расчете. Если результат удовлетворяет пользователя, можно перейти к печати отчета или сохранению его на диске. Рассмотрим подробнее каждый из видов результатов расчетов.

#### **Визуальное изображение расчета**

После завершения расчета правое верхнее окно содержит таблицу результатов расчета следующего вида:

• при учете аккумуляции (рис. 17):

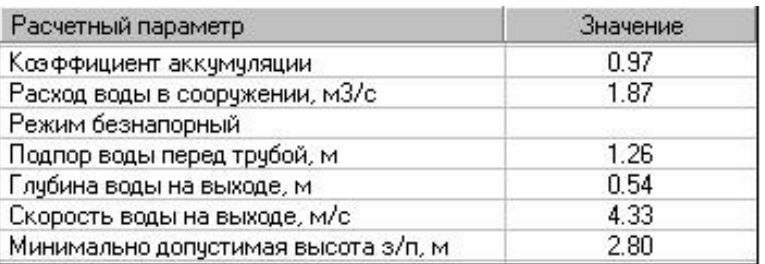

#### Рис. 17

• без учета аккумуляции (рис. 18):

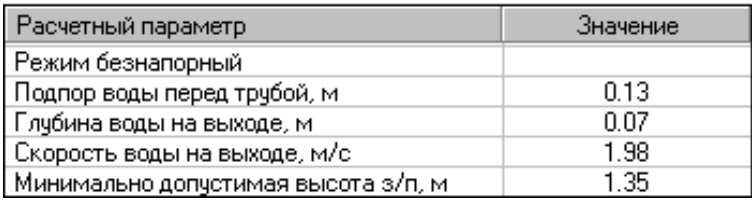

Рис. 18

для существующих сооружений (рис. 19):

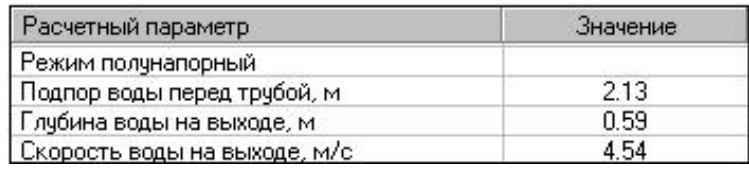

Рис. 19

#### **Предварительный просмотр и печать отчета**

В результате расчета программой формируется отчет, который можно просмотреть и распечатать.

Для предварительного просмотра отчета следует в главном меню выбрать команду **Расчет/Просмотр**. Отчет формируется в виде текста на одном листе формата А4 и содержит следующую информацию:

- заголовок отчета, содержащий наименование расчета;
- таблицу введенных исходных данных;
- таблицу характеристик сооружения;
- таблицу результатов расчета.

Отчет также можно распечатать с помощью команды меню **Расчет/Печать**, используя кнопку **Печать** на панели инструментов или «горячие» клавиши <*Ctrl+P*>.

Печать осуществляется только с книжной ориентацией листа А4. Если на компьютере отсутствуют драйверы печати или формат принтера отличен от А4, необходимо воспользоваться возможностью сохранить отчет в файле.

#### **Сохранение отчета в файл**

Сохранить отчет в формате RTF возможно только при безошибочном выполнении расчета. Для этого следует выбрать команду меню **Расчет/Сохранить в формате RTF**.

В раскрывшемся диалоговом окне **Сохранить как** имя файла по умолчанию совпадает с именем расчета. После выполнения команды **Сохранить** происходит программная загрузка установленного на компьютере Microsoft Word.

#### **СОХРАНЕНИЕ ДАННЫХ РАСЧЕТА И ВЫХОД ИЗ ПРОГРАММЫ**

После завершения работы с активным расчетом можно закрыть его с помощью команды меню **Файл/Закрыть** или нажав кнопку закрытия окна в строке заголовка проекта. То же самое можно сделать, нажав «горячие» клавиши *<Ctrl+F4>.* Если до сих пор данные не были сохранены, программа предложит запрос на запись их в файл. При ответе *Да* появится окно диалога **Сохранение расчета**. Необходимо ввести в текстовое поле нужное имя проекта, выбрать необходимую папку, нажать **Сохранить**.

Для быстрого сохранения данных по расчету в любой момент времени рекомендуется пользоваться командой меню **Файл/Сохранить** или «горячими» клавишами *<Ctrl+S>.* По умолчанию каждому новому расчету присваивается имя *Новый расчет<№>*, где № целое число, равное количеству открытых расчетов. При первом сохранении такого расчета программа предложит сохранить его имя согласно информации в поле ввода **Расположение трубы/моста**, **ПК+**. При этом в окне диалога **Сохранение расчета** можно изменить имя файла. Сохранить расчет под другим именем можно также при помощи команды меню **Файл/Сохранить как**.

Для выхода из программы ГРИС\_Т необходимо выбрать команду меню **Файл/Выход** или нажать «горячие» клавиши *<Alt+F4>.* Если в программе есть открытые расчеты с несохраненными изменениями, программа сначала предложит сохранить каждый из них по очереди.

# **Приложения**

# **ПРИЛОЖЕНИЕ А. ПРИМЕРЫ РАСЧЕТОВ**

# **1. Гидравлический расчет круглой трубы**

**Исходные данные** (рис. 20):

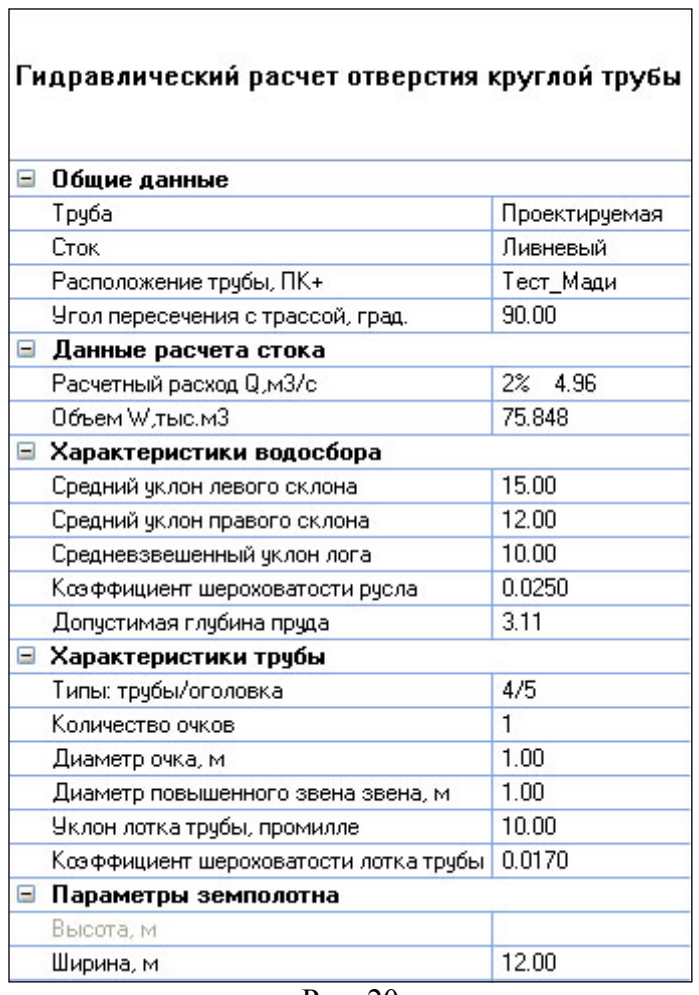

Рис. 20

**Результаты расчета** (рис. 21, 22):

| Расчетный параметр                  | Значение |
|-------------------------------------|----------|
| Коэффициент аккумуляции             | 0.47     |
| Расход воды в сооружении, м3/с      | 2.33     |
| Режим полунапорный                  |          |
| Подпор воды перед трубой, м         | 2.24     |
| Глубина воды на выходе, м           | 0.60     |
| Скорость воды на выходе, м/с        | 4.70     |
| Минимально допустимая высота з/п, м | 3.61     |

Рис. 21

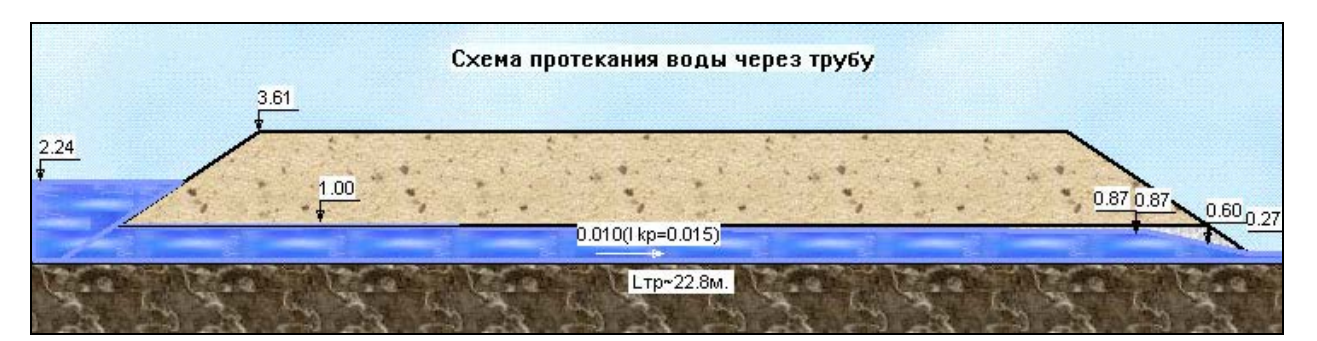

Рис. 22

# **Выходная форма результатов расчета** (рис. 23):

| Расположение сооружения, ПК+                    |  | Тест Мади     |
|-------------------------------------------------|--|---------------|
| Труба                                           |  | Проектируемая |
| Вид стока                                       |  | Ливневый      |
| Расчетный расход Q, м3/с                        |  | 4.96          |
| Объем стока W, тыс.м3                           |  | 75.848        |
| Средний уклон левого склона, промилле           |  | 15.00         |
| Средний уклон правого склона, промилле          |  | 12.00         |
| Средневзвешенный уклон лога, промилле           |  | 10.00         |
| Коэффициент шероховатости русла                 |  | 0.0250        |
| Допустимая глубина пруда, м                     |  | 3.11          |
| Угол пересечения трубы с трассой, град.         |  | 90.00         |
| Бытовая глубина, м.                             |  | 0.27          |
|                                                 |  |               |
| Бытовая скорость, м/с.<br>Характеристики трубы: |  | 0.91          |
| Тип оголовка трубы                              |  | Раструбный    |
| Количество очков трубы                          |  | 1             |
| Диаметр очка трубы, м                           |  | 1.00          |
| Ширина земполотна, м                            |  | 12.00         |
| Уклон трубы, промилле                           |  | 10.00         |
| Коэф. шероховатости лотка трубы                 |  | 0.0170        |
| Результаты расчета:                             |  |               |
| Коэффициент аккумуляции                         |  | 0.47          |
| Расход воды в сооружении, м3/с                  |  | 2.33          |
| Режим полунапорный                              |  |               |
| Подпор воды перед трубой,<br>$\mathbf{M}$       |  | 2.24          |
| Глубина воды на выходе, м                       |  | 0.60          |
| Скорость воды на выходе, м/с                    |  | 4.70          |

Рис. 23

# **2. Гидравлический расчет малого моста**

**Исходные данные** (рис. 24):

| Гидравлический расчет отверстия моста |               |  |  |
|---------------------------------------|---------------|--|--|
| Общие данные                          |               |  |  |
| Мост                                  | Проектируемый |  |  |
| Сток                                  | Ливневый      |  |  |
| Расположение моста, ПК+               | Tect_IITCP    |  |  |
| Угол пересечения с трассой, град.     | 90.00         |  |  |
| F<br>Данные расчета стока             |               |  |  |
| Расчетный расход Q,м3/с               | 2%<br>75.89   |  |  |
| $\Box$<br>Характеристики водосбора    |               |  |  |
| Средний чклон левого склона           | 22.00         |  |  |
| Средний чклон правого склона          | 36.00         |  |  |
| Средневзвешенный чклон лога           | 12.30         |  |  |
| Коэффициент шероховатости рчсла       | 0.0250        |  |  |
| Характеристики моста                  |               |  |  |
| Тип устоев                            | 4             |  |  |
| Крутизна откосов конусов m (1:m)      | 3.00          |  |  |
| Отверстие моста, м                    | 12.00         |  |  |
| Высота до низа пролетного строения, м | n nn          |  |  |
| Высота до верха проезжей части, м     | 0.00          |  |  |
| Уклон подмостового русла,± промилле   | 3.00          |  |  |
| Коэффициент шероховатости русла       | 0.0220        |  |  |
| Полная ширина моста, м                | 15.00         |  |  |
|                                       |               |  |  |

Рис. 24

**Результаты расчета** (рис. 25, 26):

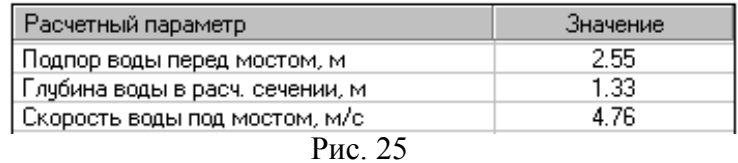

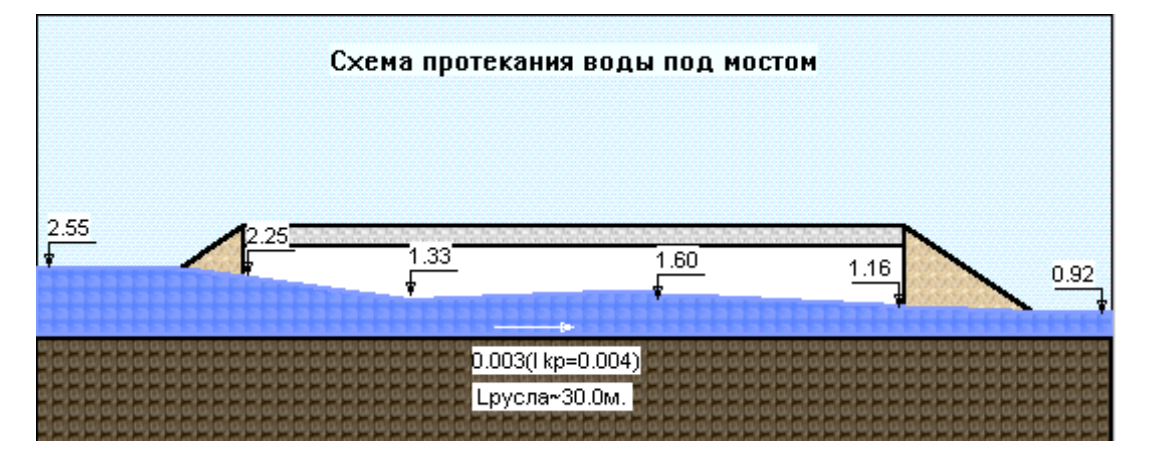

#### **Выходная форма результатов расчета** (рис. 27):

| ОПРЕДЕЛЕНИЕ ПРОПУСКНОЙ СПОСОБНОСТИ МОСТА<br>Исходные данные:     |               |  |  |
|------------------------------------------------------------------|---------------|--|--|
| Расположение сооружения, ПК+                                     | Tect IITCP    |  |  |
| Mocr                                                             | Проектируеный |  |  |
| Вид стока                                                        | Ливневый      |  |  |
| Расчетный расход О, м3/с                                         | 75.89         |  |  |
| Средний уклон левого склона, промилле                            | 22.00         |  |  |
| Средний уклон правого склона, промилле                           | 36.00         |  |  |
| Средневзвешенный уклон лога, промилле                            | 12.30         |  |  |
| Коэффициент шероховатости русла                                  | 0.0250        |  |  |
| Угол пересечения моста с трассой, град.                          | 90.00         |  |  |
| Бытовая глубина, м.                                              | 0.92          |  |  |
| Бытовая скорость, м/с.                                           | 2.47          |  |  |
| Характеристики моста:<br>Устои моста<br>Эстакадные<br>с конусами |               |  |  |
| Крутизна откосов конусов                                         | 1:3.00        |  |  |
| Отверстие моста, м                                               | 12.00         |  |  |
| Длина подмостового русла, м                                      | 30.00         |  |  |
| Уклон подмост. русла, промилле                                   | 3.00          |  |  |
| Коэф. шероховат. подмостового русла                              | 0.0220        |  |  |
| Результаты расчета:                                              |               |  |  |
| Подпор воды перед мостом,<br>м                                   | 2.55          |  |  |
| Глубина воды в расч. сечении, м                                  | 1.33          |  |  |
| Скорость воды под мостом, м/с                                    | 4.76          |  |  |

Рис. 27

#### **ПРИЛОЖЕНИЕ Б. НОРМАТИВНАЯ ЛИТЕРАТУРА**

- 1. Федотов Г.А. Проектирование автомобильных дорог. Справочник инженерадорожника. М., 1989.
- 2. Федотов Г.А. Автоматизированное проектирование автомобильных дорог. М., 1986.
- 3. Богомолов А.И. Примеры гидравлических расчетов. М., 1977.
- 4. Большаков В.А. Справочник по гидравлике. Киев, 1977.
- 5. Болдаков Е.В. Краткий справочник по трубам и малым мостам. М., 1972.
- 6. Большаков В.А. Сборник задач по гидравлике. Киев, 1964.
- 7. Хом'як Я.В. Гідравлічні розрахунки малих мостів і дорожних труб. Київ, 1961.
- 8. ОДМ 218.2.001-2009, Рекомендации по проектированию и строительству водопропускных сооружений из металлических гофрированных структур на автомобильных дорогах общего пользования с учетом региональных условий (дорожно-климатических зон). Москва, 2009.
- 9. Методические рекомендации по гидравлическому расчету металлических гофрированных труб, Всесоюзный научно-исследовательский институт транспортного строительства, Москва 1979.

10. ВБН В.2.3-218-198:2007, Проектирование и строительство сооружений из металлических гофрированных конструкций на автомобильных дорогах общего пользования, 2007.

# **Техническая поддержка**

Служба [техподдержки](http://www.credo-dialogue.ru/softpodr.html) компании осуществляет техническую и технологическую поддержку пользователей программных продуктов.

- **Гарантийная техподдержка** входит в состав [подписки](http://www.credo-dialogue.ru/subscription.html) *Гарантийная* и осуществляется в течение 3-х месяцев со дня приобретения программного продукта. Этот вид техподдержки включает в себя оказание помощи в установке, настройке и запуске программ, консультации по системно-техническим вопросам, миграции данных, импорту разделяемых ресурсов, настройке соединений.
- **Базовая техподдержка** входит в состав подписки *Базовая* и осуществляется в течение срока действия приобретенной подписки. Этот вид техподдержки осуществляется для текущей и предыдущей версий программного продукта, включает в себя оказание помощи в установке, настройке и запуске программ, помощь в освоении функциональности программного продукта, консультации по системно-техническим вопросам, миграции данных, импорту разделяемых ресурсов, настройке соединений.
- **Расширенная техподдержка** входит в состав подписки *Базовая* + и осуществляется в течение срока действия приобретенной подписки. Этот вид техподдержки осуществляется для текущей и предыдущей версий программного продукта, включает в себя оказание помощи в установке, настройке и запуске программ, помощь в освоении функциональности программного продукта, консультации по системно-техническим вопросам, миграции данных, импорту разделяемых ресурсов, настройке соединений. Оказание помощи в решении вопросов профессионального характера, технологических задач и технологий работ, помощь в поиске и исправлении ошибок на объектах (проектах) пользователя.

Пользователи программных продуктов, не имеющие подписки или программных продуктов, для которых подписка не предусмотрена, могут обратиться за помощью в разделе ФОРУМ <http://www.credo-dialogue.ru/forum/recent.html>нашего сайта.

#### **Техническая поддержка осуществляется в следующих формах:**

- По телефону «горячей линии». Консультации осуществляются специалистами компании в рабочие дни с 9-00 до 17-30 (время московское) по телефонам компании – правообладателя.
- Cпециалистами региональных офисов и партнерскими компаниями в рабочие дни с 9-00 до 17-30 (время местное), контакты [http://www.credo-dialogue.ru/kontakty.html.](http://www.credo-dialogue.ru/kontakty.html)
- По электронной почте. Вопросы можно присылать по адресу электронной почты [support@credo-dialogue.com](mailto:support@credo-dialogue.com) . Обращение по электронной почте позволяет службе поддержки оказать более подробные консультации, подготовить развернутые ответы на вопросы, провести анализ объектов и выработать рекомендации по устранению ошибок.
- Непосредственно на странице <http://www.credo-dialogue.ru/podderzhka.html>нашего сайта.

#### **Прежде чем обращаться в службу технической поддержки:**

- Прочтите приложение к договору (документацию) и выясните, удовлетворяет ли конфигурация вашего компьютера минимальным системным требованиям для работы программного продукта.
- Выполните проверку компьютера на вирусы и попробуйте воспроизвести ошибку после лечения вирусов (если они были найдены). Если ошибка повторится, уточните название используемой антивирусной программы и ее версию для передачи этой информации в службу поддержки.
- Подготовьте следующую информацию о себе и своей организации и обязательно включите ее в письмо при обращении в службу технической поддержки по электронной почте:
	- − номер ключа электронной защиты программного продукта, по которому возникли вопросы;
	- − город и название Вашей организации;
	- − Ваши фамилию, имя и отчество, должность и телефон, по которому с Вами можно связаться для оперативного уточнения и решения вопросов.
- Выясните название и полный номер версии программного продукта, вопрос по которому Вы хотите задать. Эту информацию можно уточнить в меню программы **Помощь/О программе** или в сведениях о технической поддержке по данному продукту диалогового окна **Установка и удаление программ** Панели управления Windows.
- Уточните, у кого именно Вы приобретали программные продукты. Если программные продукты были приобретены через Поставщика, пожалуйста, обращайтесь непосредственно к нему. В большинстве случаев поставщики имеют собственную службу поддержки, специалисты которой обучаются в компании "Кредо-Диалог" и имеют соответствующие сертификаты. При необходимости, поставщик сам обратится к нам за консультацией.
- Подготовьте детальный сценарий работы, приводящий к проблеме, которая является причиной обращения.
- Сделайте снимки экранов, на которых проявляется проблема, имеются сообщения об ошибках. Если снимок экрана сделать невозможно, дословно запишите тексты сообщений об ошибках и коды ошибок.
- При обращении по вопросам, касающимся установки, запуска, защиты программных продуктов подготовьте следующую информацию:
	- − по конфигурации компьютера: модель процессора, материнской платы, видеоадаптера, какая операционная система установлена, какой пакет исправлений (Service Pack);
	- − перечень ключей защиты, установленных на данном компьютере, и названия программных продуктов, для работы которых эти ключи предназначены. В этот перечень должны быть включены как ключи для продуктов компании "Кредо-Диалог", так и ключи для продуктов других производителей программного обеспечения.
- При обращении по вопросам, касающимся функционирования сетевой защиты, подготовьте следующую информацию:
	- по топологии сети: сегментирована сеть, есть ли в ней маршрутизаторы; в случае положительного ответа на этот вопрос подготовьте информацию о взаимном расположении компьютеров, на которых запущены **Менеджеры защиты Эшелон II** или **Сетевые агенты Echelon**, и на которых запускаются защищенные приложения;
	- − является ли сеть одноранговой или доменной, есть ли в сети сервера Windows и Novell;
	- − какие сетевые протоколы установлены; при наличии протокола TCP/IP уточните способ назначения IP-адресов и наличие службы WINS.
- При обращении по программным продуктам, работающим с базами данных, уточните тип, редакцию и номер версии используемой СУБД (Microsoft SQL Server, Oracle, MySQL и т.д.).
- При обращении по электронной почте или по факсу включите в письмо подготовленный сценарий работы, приводящий к проблеме, снимки экранов, тексты сообщений, коды

ошибок и поясните, чем полученный результат отличается от желаемого.

• При обращении по телефону «горячей линии» желательно находиться за компьютером, на котором возникли проблемы.

Обращения в службу технической поддержки регистрируются, поэтому в случае необходимости при повторных обращениях Вы можете сослаться на дату предыдущего обращения, в том числе телефонного разговора, письма, факса или сообщения электронной почты.

Благодаря многолетнему опыту и большому объему накопленной информации специалисты службы технической поддержки помогут решить возникающие проблемы в кратчайшие сроки.